# Manulife

### **My Clients reporting**

#### **Payment method summary report**

Within My Clients, you can generate a report that highlights the various payment methods that your clients are using for active insurance policies and investment contracts/accounts. To generate the report, follow the steps below:

Step 1: Once logged into My Clients, select Activity from the Reports menu.

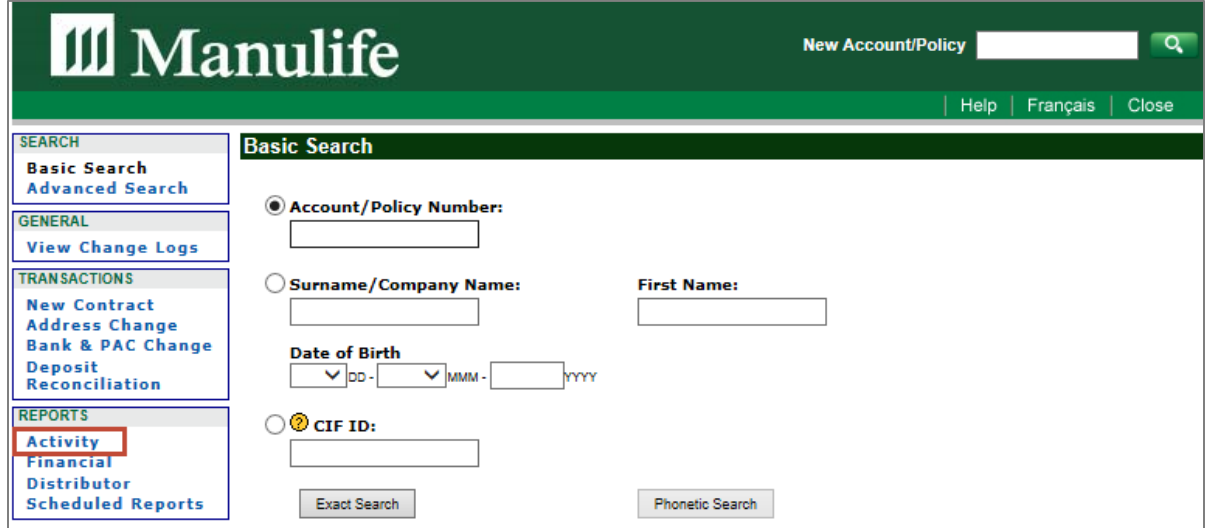

Step 2: In the Investments or Life and Living Benefits section, select Payment Method Summary Report and then select Go.

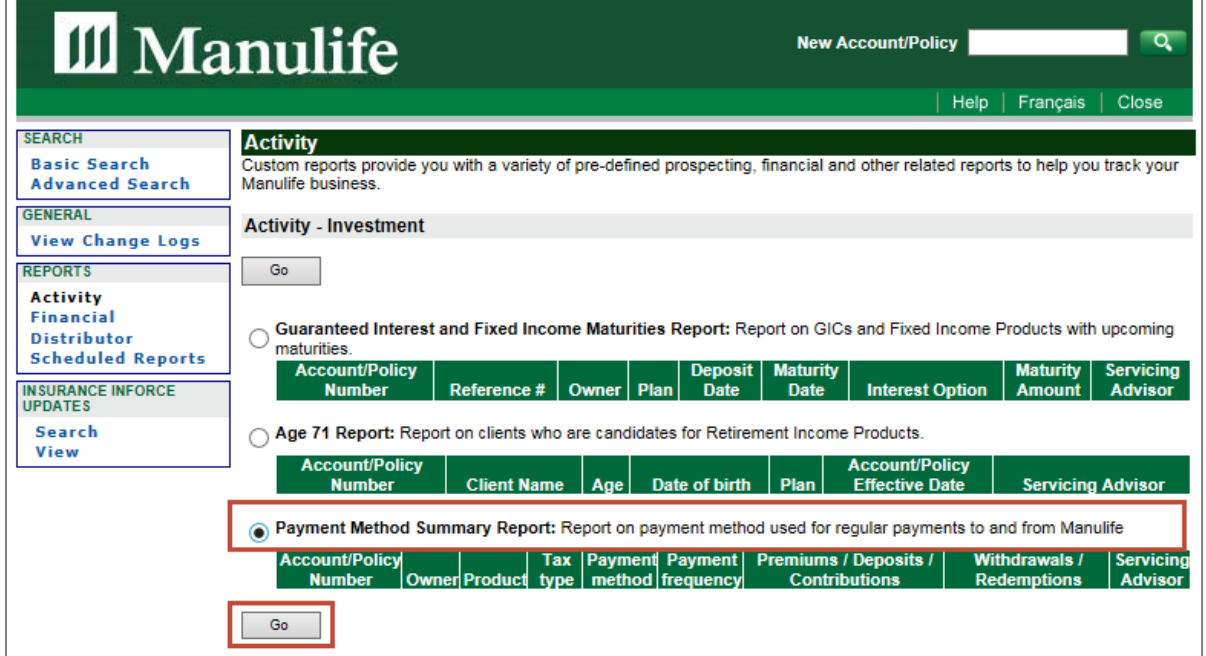

### Manulife

- Step 3: In the Common section, select the Line of Business, Report Format and Language preference.
- Step 4: For back offices only: Reports may be generated for a specific advisor. Enter the Advisor name, click Find Advisor and proceed to step 5.
- Step 5: Select the advisor's name and click Add. You can add more names to the list box by following the same process.
- Step 6: Select Schedule Report.

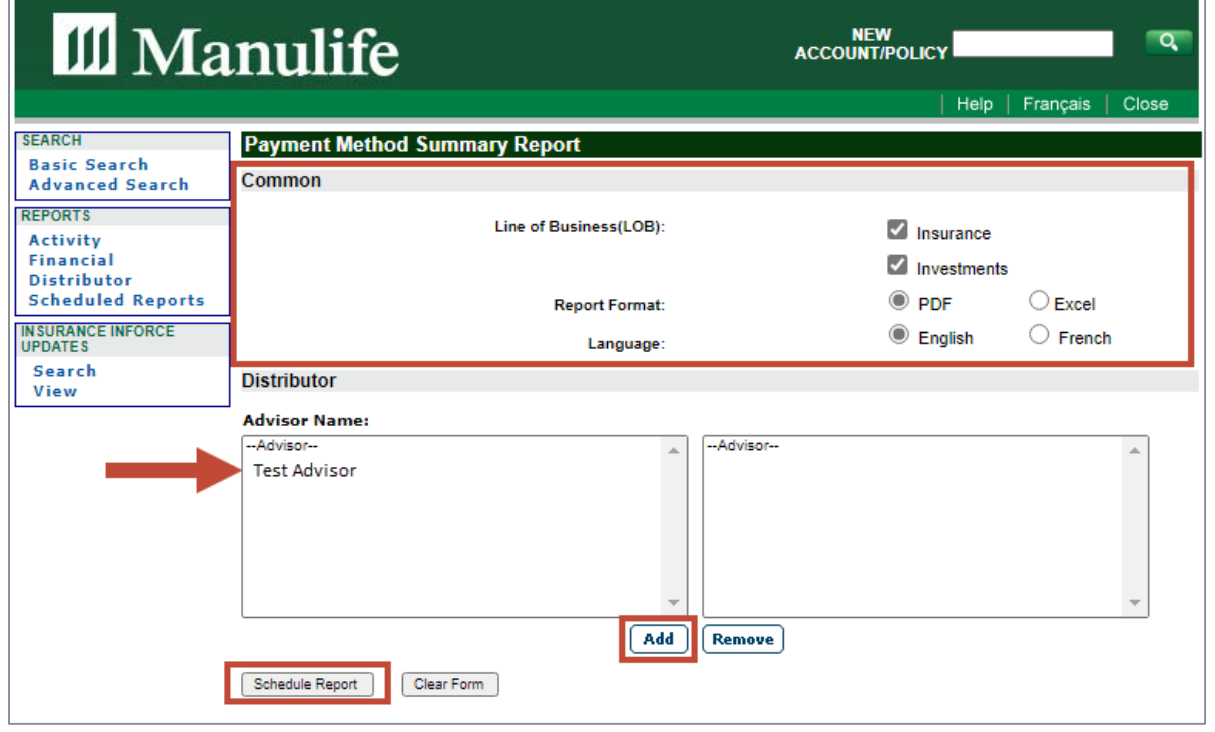

Step 7: The report will then be added to your list of Scheduled Reports. The status will show as Pending. Depending on the number of results, it could take a few minutes to generate the report.

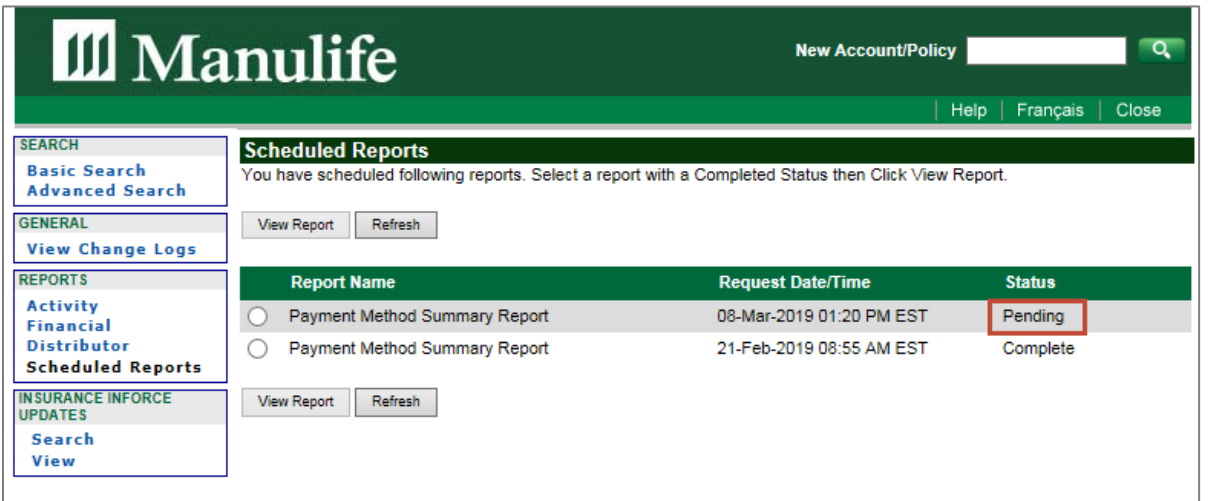

# Manulife

Step 8: Click Refresh to reload this screen and check the status of the report.

Step 9: Once the status has changed to Complete, select the report name and click View Report.

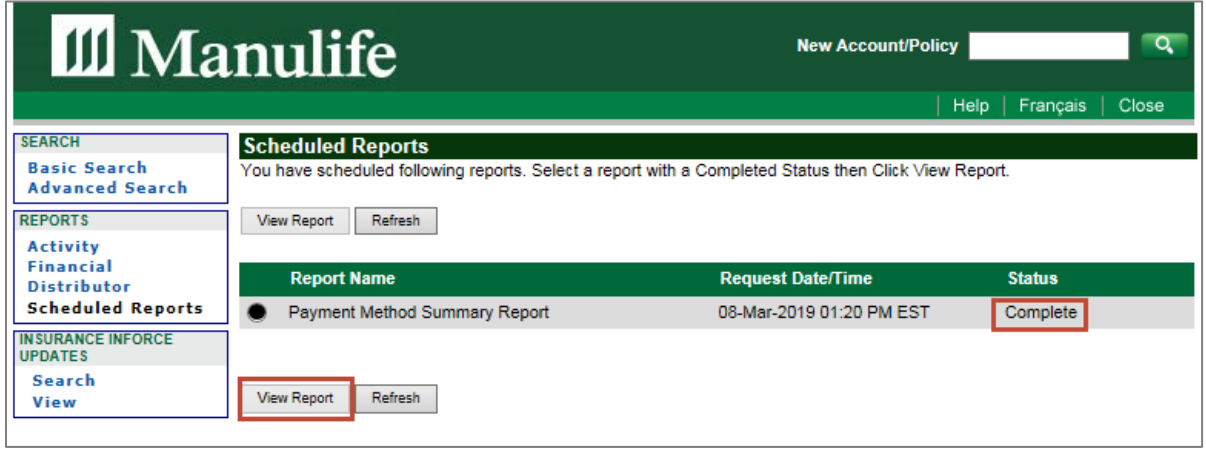

Please note: The payment method summary report will only display one PAC per client. If your client has multiple active PAC's, please review My Clients for further details.